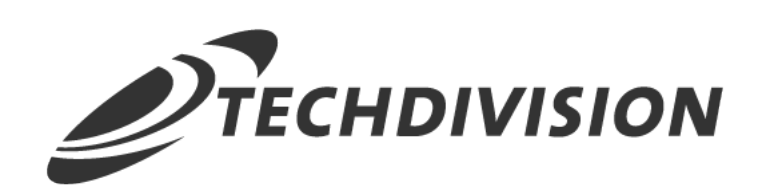

# Dokumentation Modul Brand (v1.0)

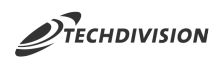

### **Inhaltsverzeichnis**

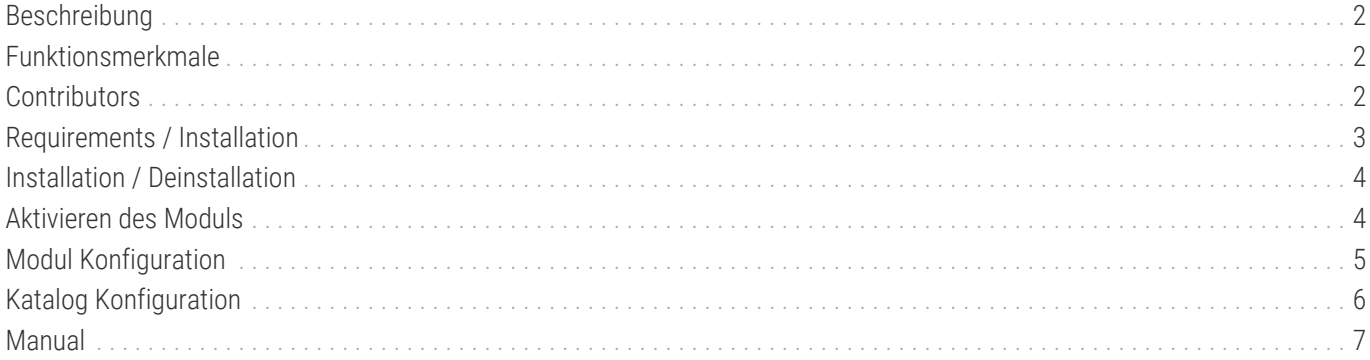

<span id="page-2-0"></span>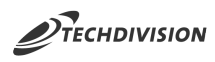

### **Beschreibung**

**Das Modul Brand erlaubt, auf einfache Art und Weise, in der Produkt Ansicht, rechts unter dem Produkttitel, ein Brand (Markenlabel) als Bild/Icon anzuzeigen.**

### <span id="page-2-1"></span>**Funktionsmerkmale**

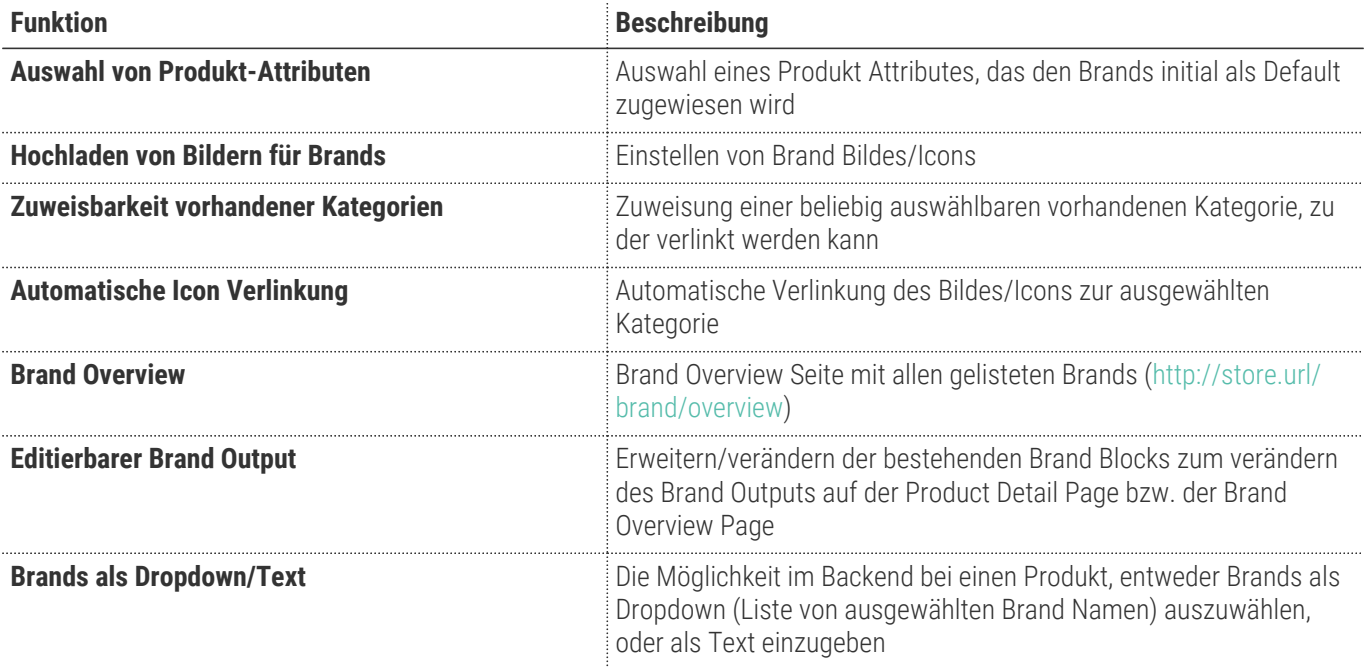

## <span id="page-2-2"></span>**Contributors**

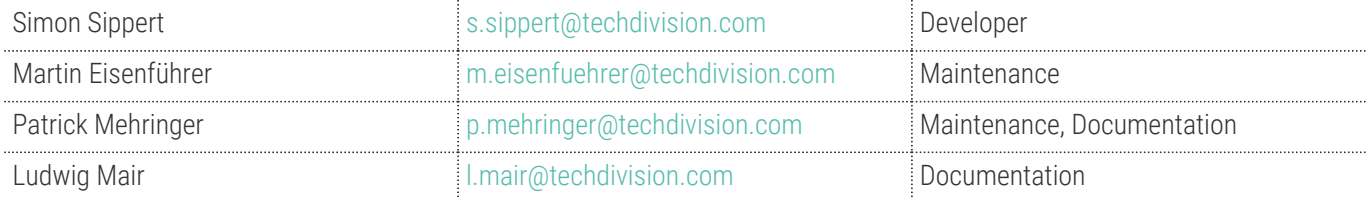

## <span id="page-3-0"></span>**Requirements / Installation**

### **Magento Version Compatibility**

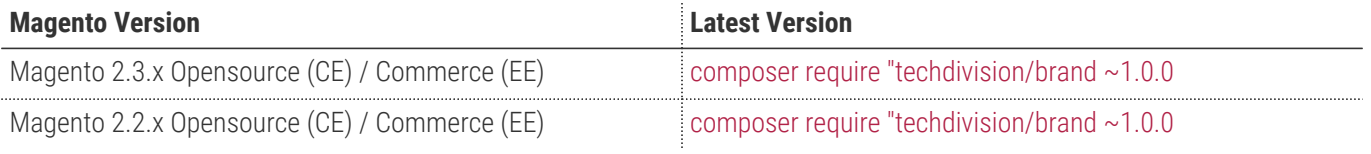

**Compatible zu PHP Version** >=7.0

<span id="page-4-0"></span>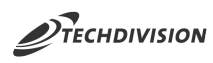

### **Installation / Deinstallation**

#### **Installation mit Composer**

Um im TechDivision Context ein Modul mittels Composer zu installieren, bitte per Befehl das Repo einbinden.

composer config repositories.repo.met.tdintern.de composer https://repo.met.tdintern.de/

### **Modul Installationsbefehle**

Nach Einbindung des MET-Composer-Repository folgende Befehle zur Installation ausführen

```
composer require "techdivision/brand ~1.0.0"
bin/magento set:up
```
## <span id="page-4-1"></span>**Aktivieren des Moduls**

**TIP**

Das Modul ist bei Default nach der Installation im Magento Backend aktiviert, das bedeutet, dass das Modul nun im Backend sichtbar ist und zur weiteren Konfiguration bereit steht. Die Funktionalität des Moduls ist standardmäßig aktiviert.

#### **Deinstallation**

• Solange noch keine Änderungen am Kategoriebaum stattgefunden haben sollten, ist das deinstallieren des Moduls problemlos.

### **Modul Deinstallationsbefehl**

**Folgende Punkte sind bei einer Deinstallation eines Moduls stets zu beachten:**

- Gibt es Einträge in der Datanbank, die voer dem deinstallieren bereinigt werden müssen?
- Sind evtl. Media Files (Images, Videos ect.) vorhanden, die vorab bereinigt werden müssen?
- Gibt es Konfigurationspfade in der Config (DB), die entfernt werden müssen?
- Caches entleeren
- Indexer neu starten wenn notwendig

```
# uninstall Module
bin/magento module:uninstall techdivision_brand
```
<span id="page-5-0"></span>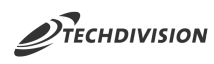

## **Modul Konfiguration**

• Navigieren Sie zu **BE › Stores › Settings › Configuration › TechDivision › [Brand**]

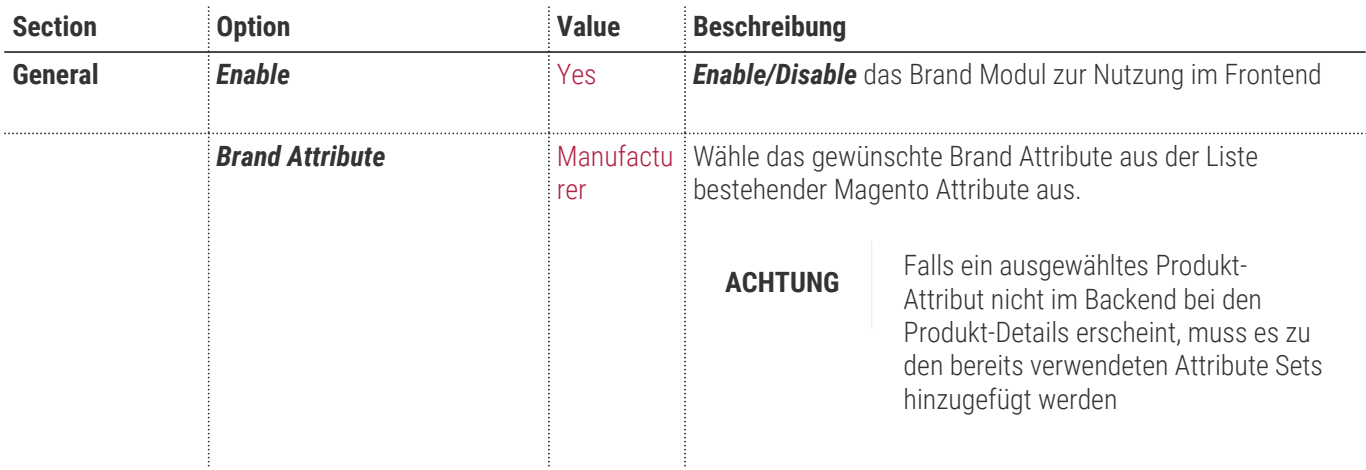

• **[ Save Config ]**

#### **Allgemeine Optionen**

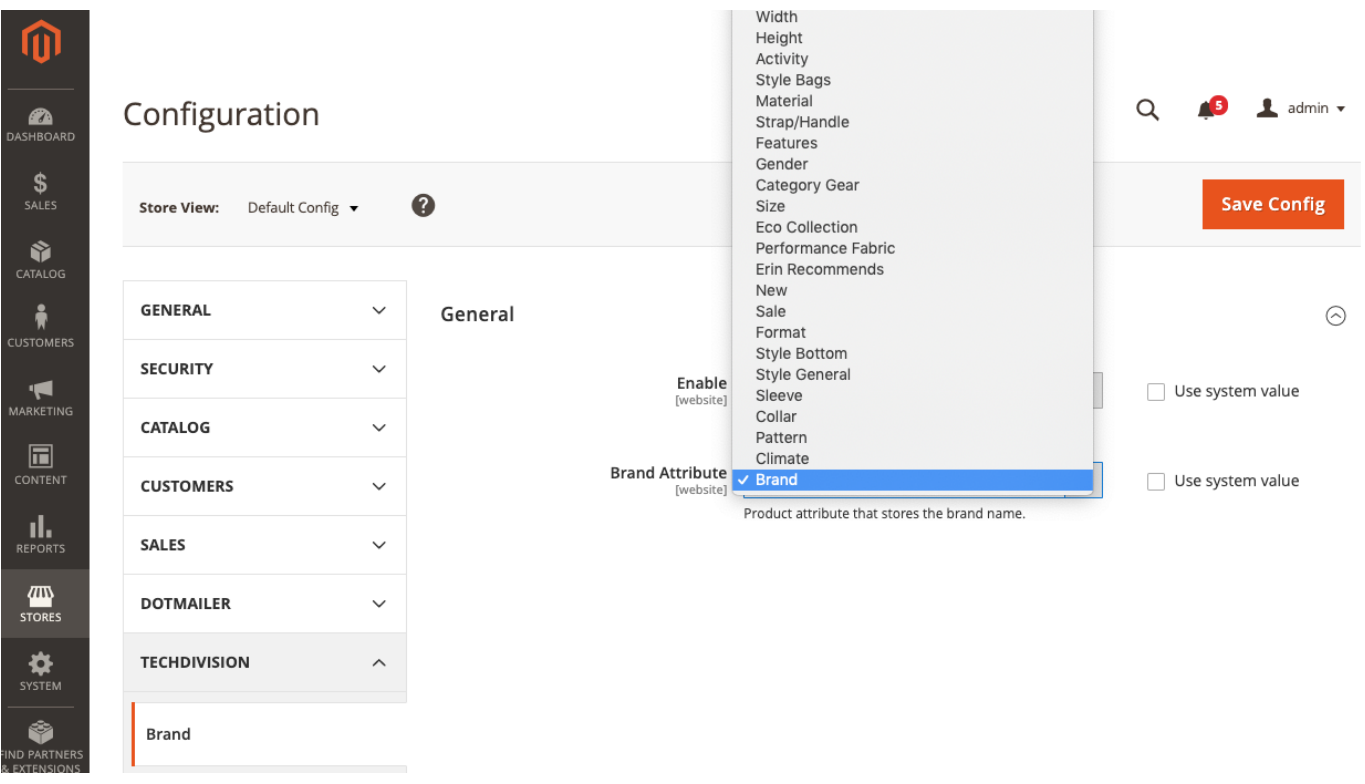

<span id="page-6-0"></span>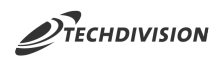

**TIP**

### **Katalog Konfiguration**

- Navigieren Sie zu **Catalog › Catalog › [Brands**]
- Füge mit **[ Add new Brand ]** einen neuen Datensatz hinzu bzw. wähle den benötigten Datensatz mit **[ Select ⇒ Edit ]**

In der aktuellen Standard Installation des Modules Brand ist die Ausgabe der Brandbeschreibung nicht implementiert.

Es kann aber durch Erweitern des Brand HTML Blocks eine Ausgabe incl. Beschreibung erreicht werden.

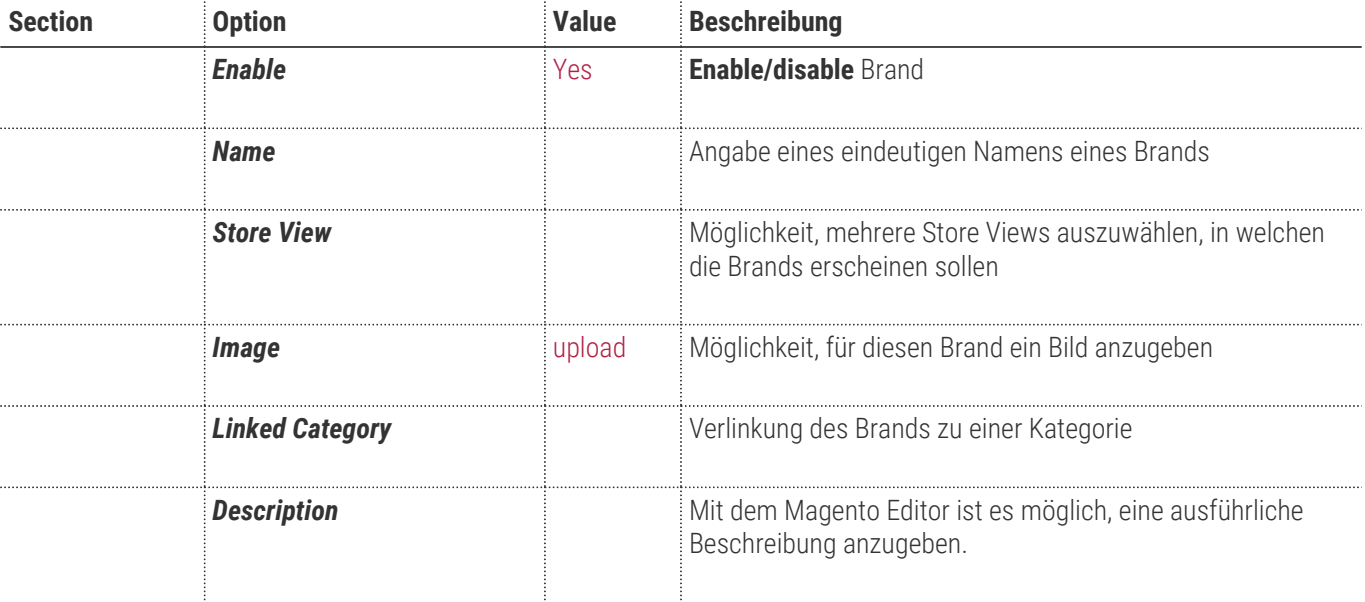

• **[ Save ]**

<span id="page-7-0"></span>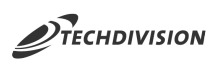

## **Manual**

### **Initiale Modul Konfiguration nach Installation**

- [Die Initiale Installation ist erfolgt](#page-4-0)
- [Das Modul ist im Backend aktiv und enabled](#page-5-0)
- [Step 1: Anlegen eines Brands](#page-7-1)
- [Step 2: Erstellen eines Brand Product Attributes](#page-7-2)
- [Step 3: Zuweisen eines Brand Product Attributes zu einen bestehenden Attribute Set](#page-9-0)
- [Step 4: Zuweisen eines Brands zu einen Produkt](#page-10-0)
- [Step 5: Auswählen der erforderlichen allgemeinen Optionen](#page-10-1)
- [Frontend: Brands Overview Page](#page-11-0)
- [Frontend: Product Detail Page mit integrierten Brand](#page-11-0)

#### <span id="page-7-1"></span>**Step 1: Anlegen eines Brands**

- Navigieren Sie zu **Stores › Settings › Configuration › TechDivision › [Brand**]
- Fügen Sie mit **[ Add new Brand ]** einen neuen Datensatz hinzu
- **[ Save Brand ]**

**TIP**

In der derzeitigen Standard Installation des Modules Brand ist die Ausgabe der Brandbeschreibung nicht implementiert. Es kann aber durch erweitern des Brand HTML Blocks eine Ausgabe incl. Beschreibung erreicht werden.

#### <span id="page-7-2"></span>**Step 2: Erstellen eines Brand Product Attributes**

- Navigieren Sie zu **Stores › Attributes › [Product**]
- **[ Add New Attribute ]**
- Es gibt 2 Varianten, entweder fügt man ein Texfeld hinzu oder ein Dropdown
- **Die Empfehlung ist ein Dropdown, da bei dieser Variante Schreibfehler später bei der Brand Definition in den Produkt Details vermieden werden**

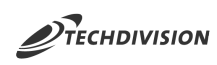

nnd<sup>.</sup>

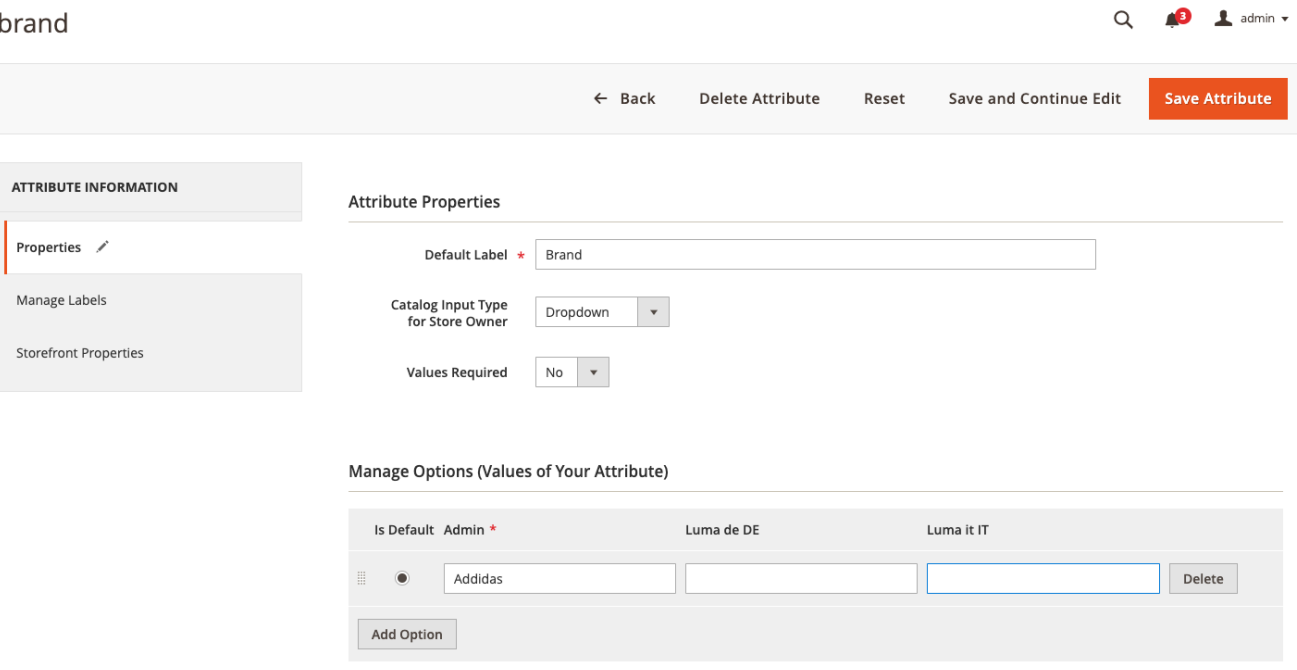

#### • **[ Save Attribute ]**

Beim Setzen der *Manage Options (Values of your Attributes)* ist darauf zu achten, dass im Optimalfall nur in der ersten Spalte (**Is Default Admin**) der exakte Name (bitte hier genau auf die Schreibweise des Brand Namens achten) des Brands angegeben wird.

**TIP**

Falls es notwendig ist, in den gelisteten Scopes Brands anzugeben.

Bitte nur existierende Brandnamen benutzen, ansonsten wir das Brand Icon im Frontend nicht angezeigt.

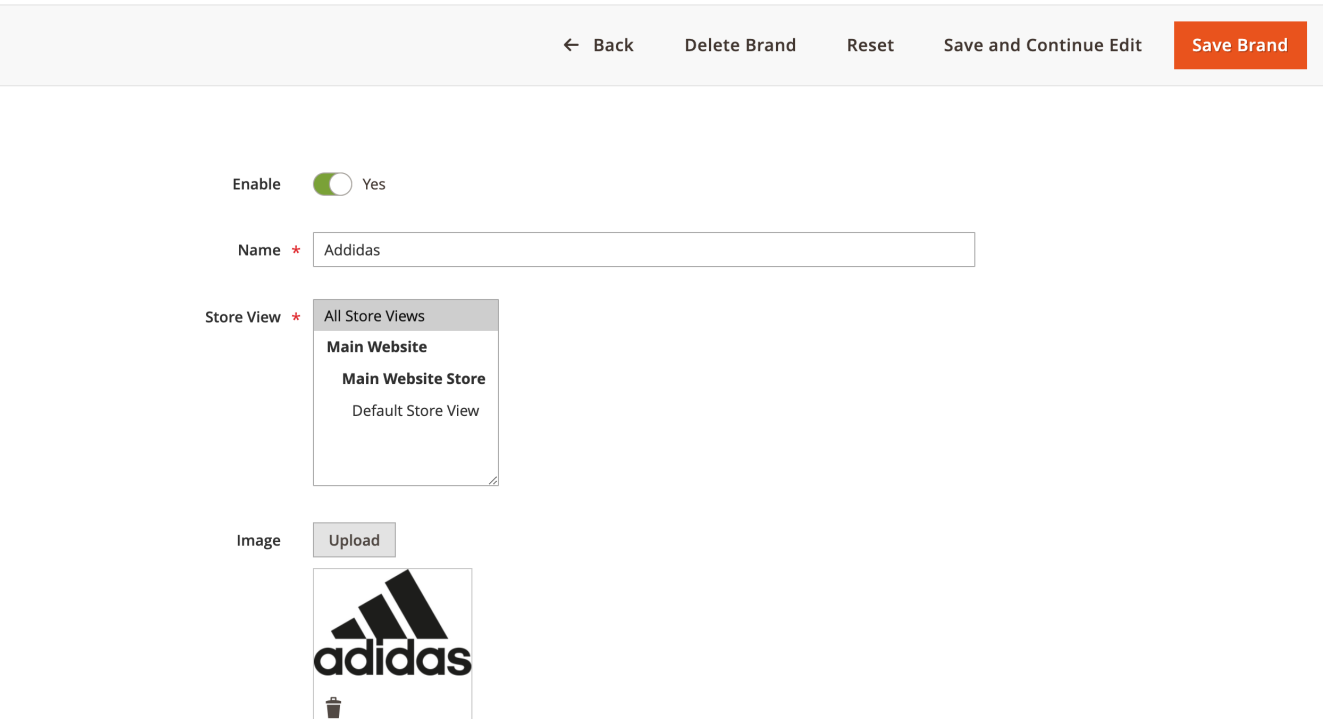

<span id="page-9-0"></span>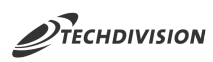

#### **Step 3: Zuweisen eines Brand Product Attributes zu einen bestehenden Attribute Set**

- Navigieren Sie zu **Stores › Attributes › [ Attribute Set** ]
- Wählen Sie das Attribute Set aus, das auch in den Produkt Details verwendet wird

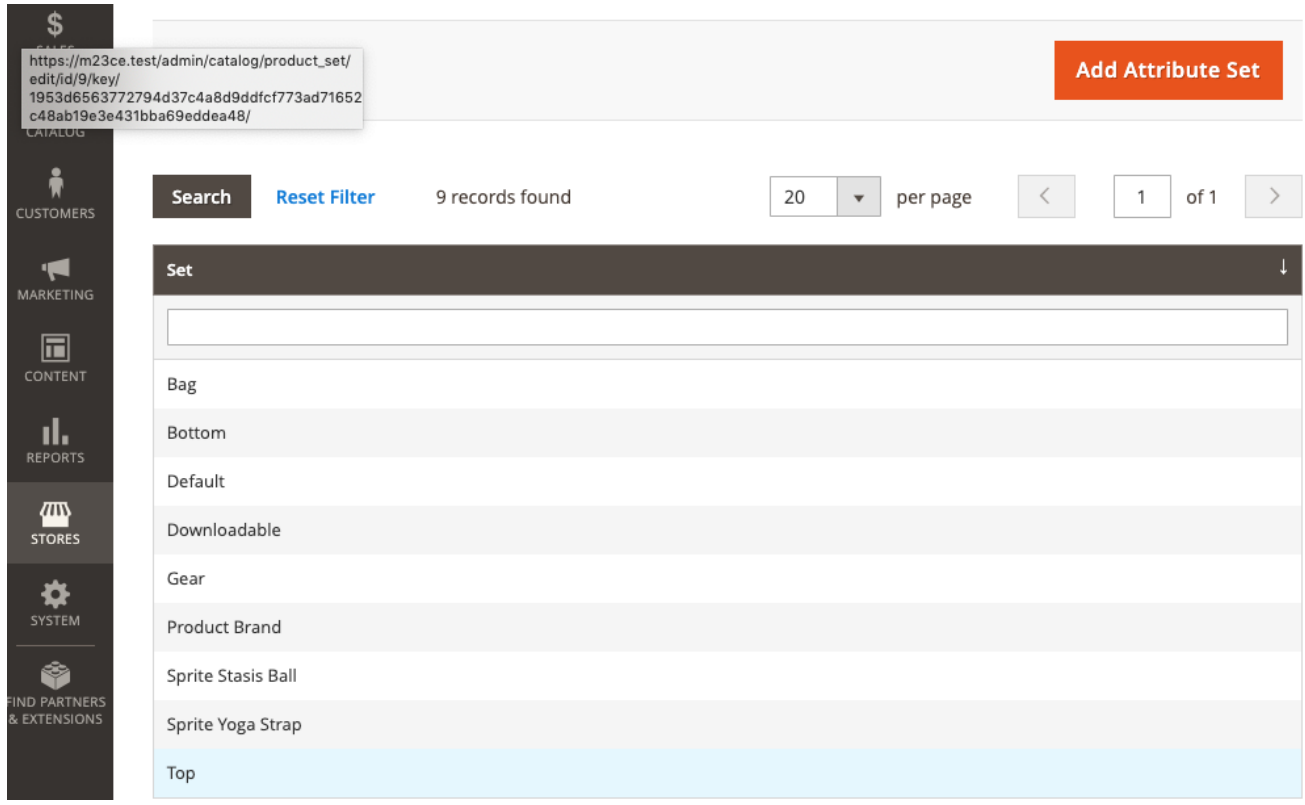

• Wählen Sie das Attribute Set aus, das auch in den Produkt Details verwendet wird und fügen das gewünschte Attribute zum Set hinzu

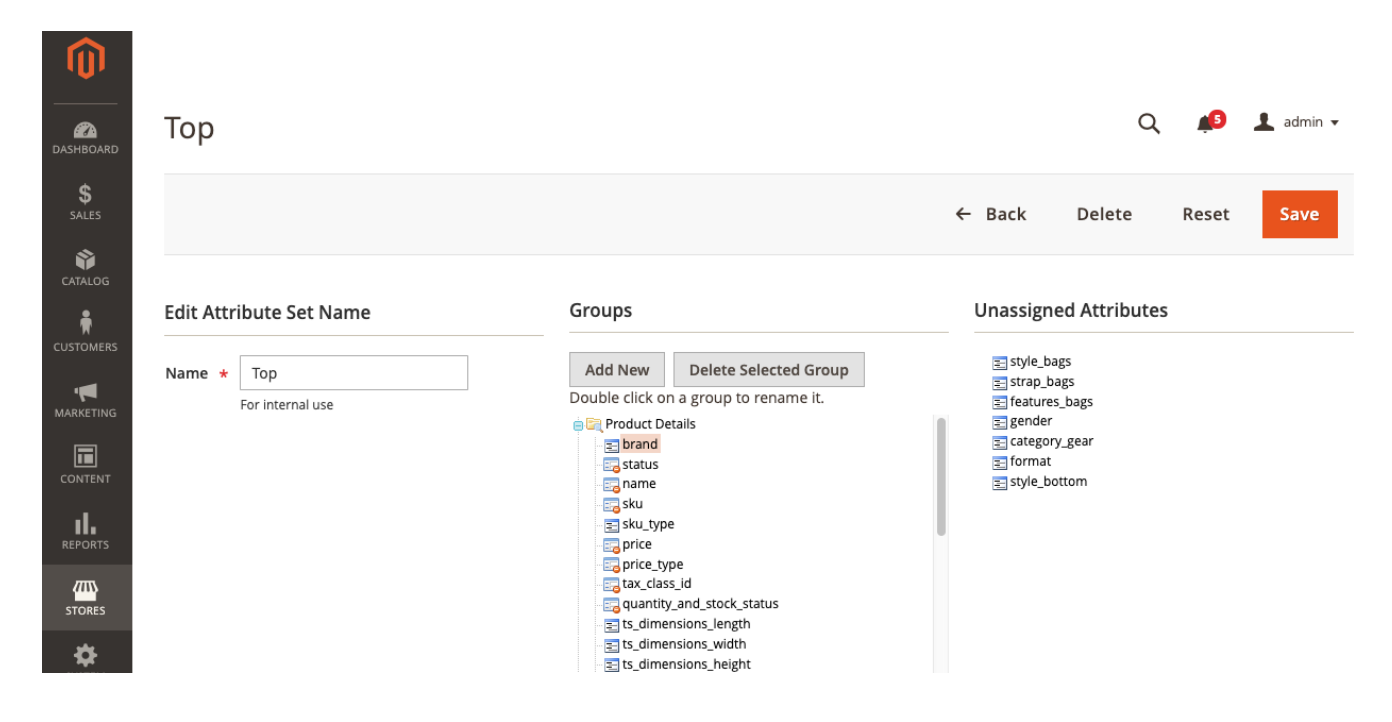

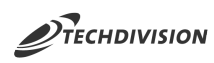

#### • **[ Save ]**

• ggf. Index neu aufbauen und Cache leeren

#### <span id="page-10-0"></span>**Step 4: Zuweisen eines Brands zu einen Produkt**

- Navigieren Sie zu **Catalog › Catalog › [ Products** ]
- Wählen Sie das gewünschte Produkt aus
- Es sollte nun das Brand Attribute in den Produkt Details zu finden sein
- wählen Sie nun einen Brand aus
- **[ Save ]**

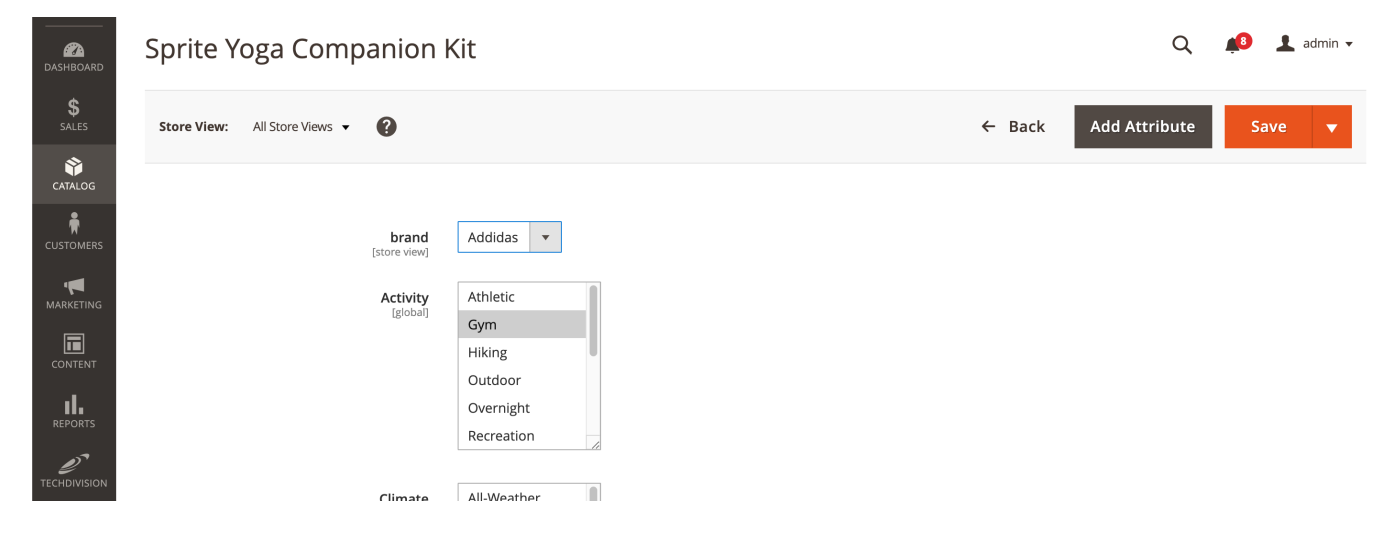

#### <span id="page-10-1"></span>**Step 5: Auswählen der erforderlichen allgemeinen Optionen**

Um die Brand im Frontend ausgeben zu lassen sind noch folgende [Backend-Konfigurationen](#page-5-0) notwendig:

- Aktivierung des Brand-Moduls
- Auswahl und Definition des Attributes, welches die tatsächlichen Brand-Informationen verwalten soll/kann.

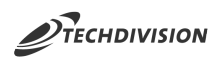

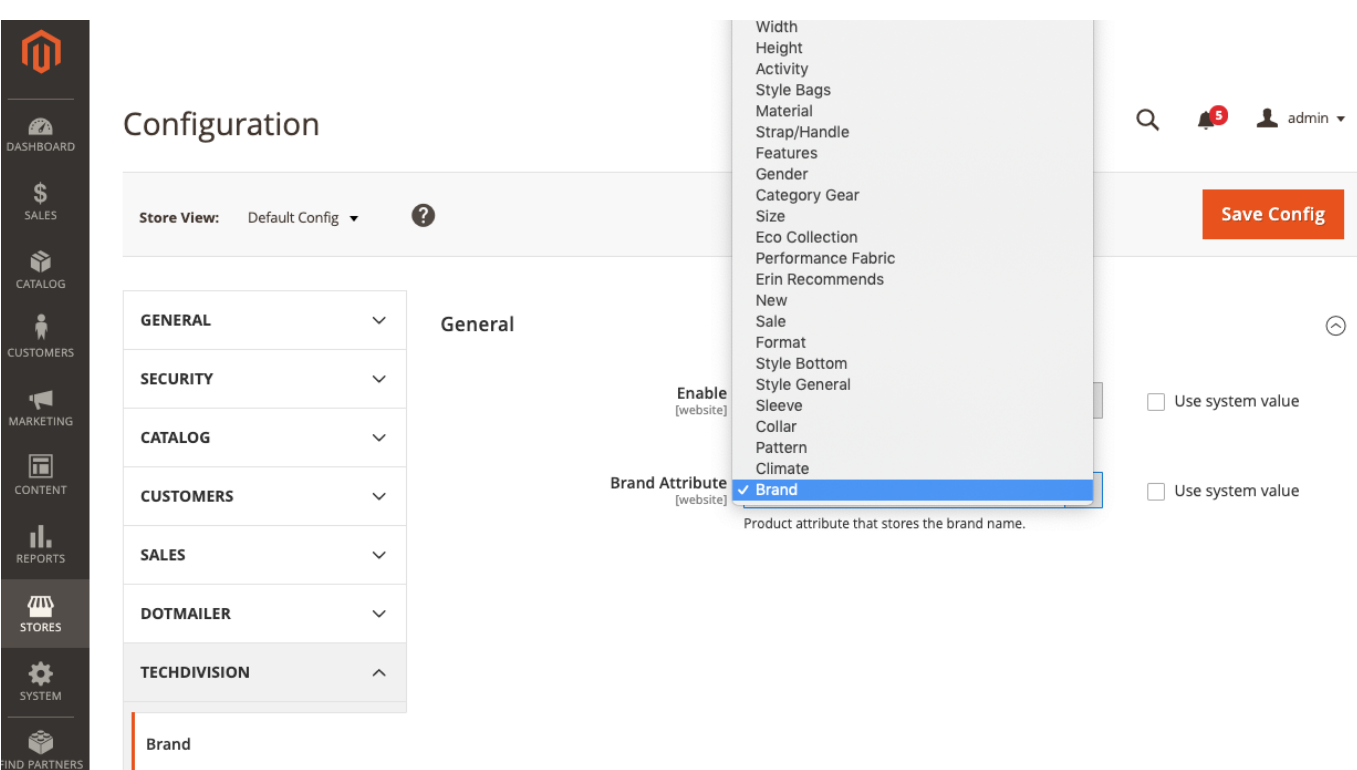

#### **Frontend: Brands Overview Page**

- Rufen Sie im Browser die Url <http://mystore.url/brand/overview>auf
- Hier werden alle erstellten Brands gelistet inklusive der Verlinkung zu den vorgesehenen Kategorien der jeweiligen Brands und der Beschreibung des Brands.

#### <span id="page-11-0"></span>**Frontend: Brands Overview Page**

Die Platzierung des Brand Eintrags (Image/Text) auf der Produkt Detail Page befindet sich bei der Standard Installation des Brand Modules links unter dem Produkt Titel in der rechten Spalte.

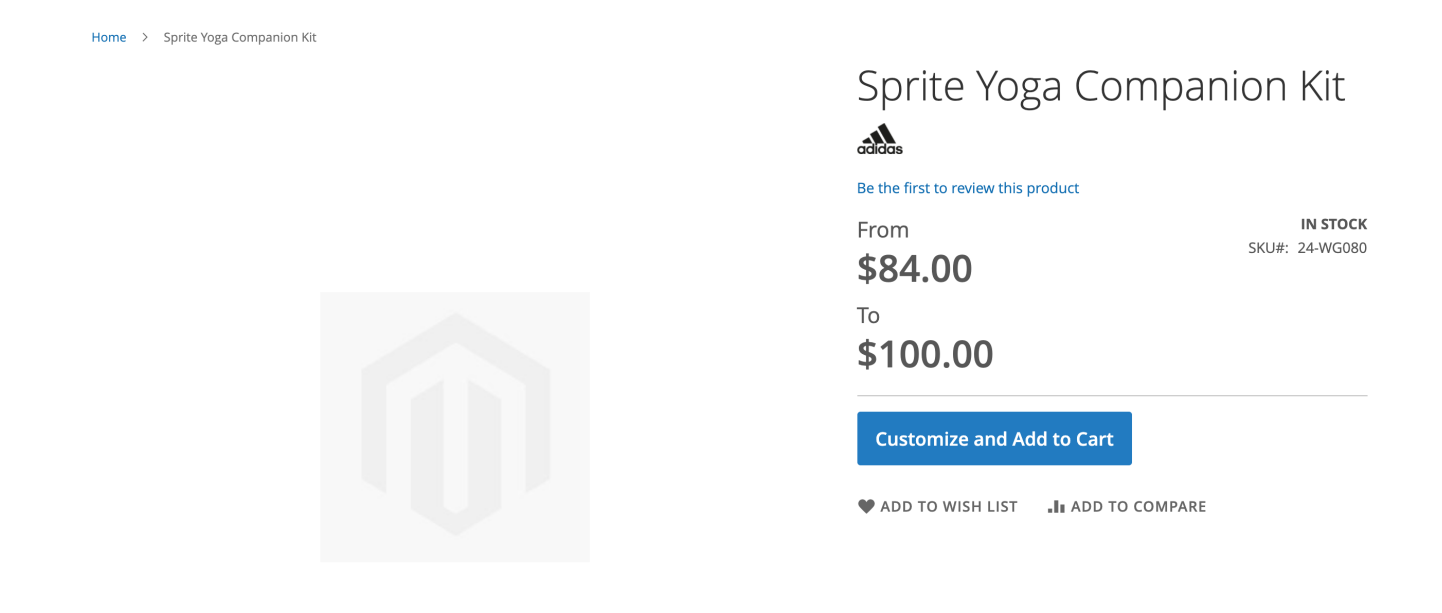